# <span id="page-0-0"></span>**Epson Cloud Solution Port User's Guide**

#### **[Table of Contents](#page-0-0)**

<span id="page-1-0"></span>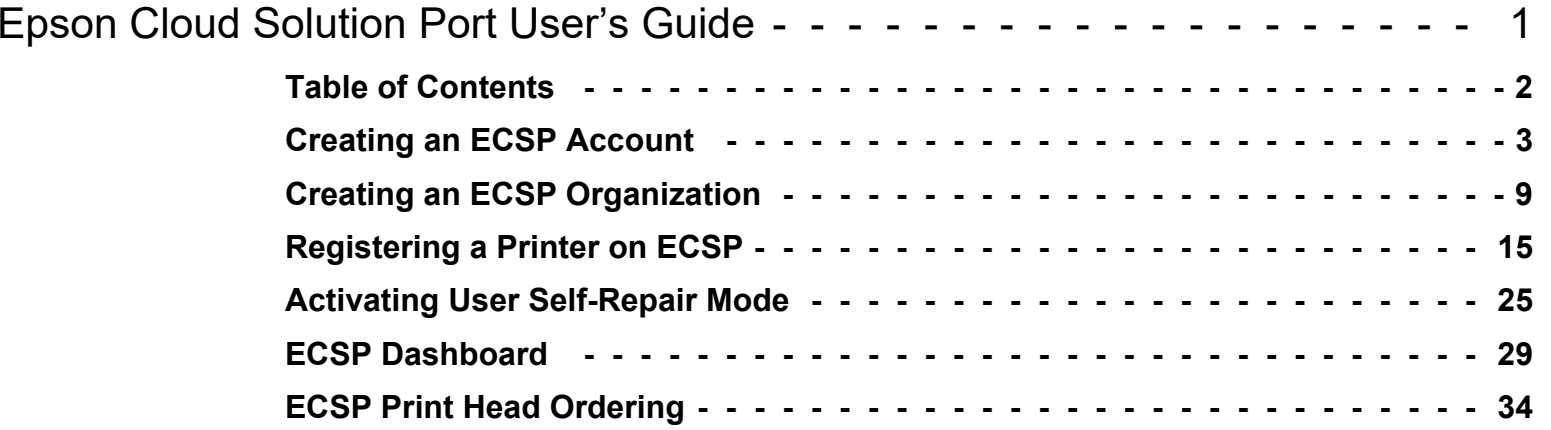

#### <span id="page-2-0"></span>11/9/20

## **Creating an ECSP Account**

1. Navigate to the landing page at **https://port.epson.com/eai** and click on "Register."

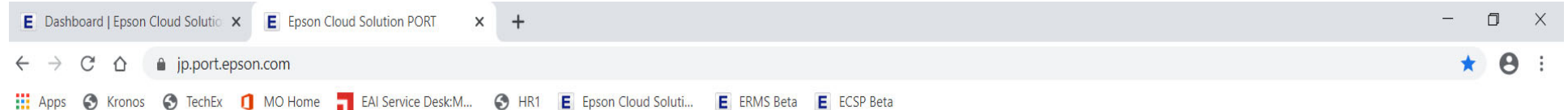

#### **EPSON**

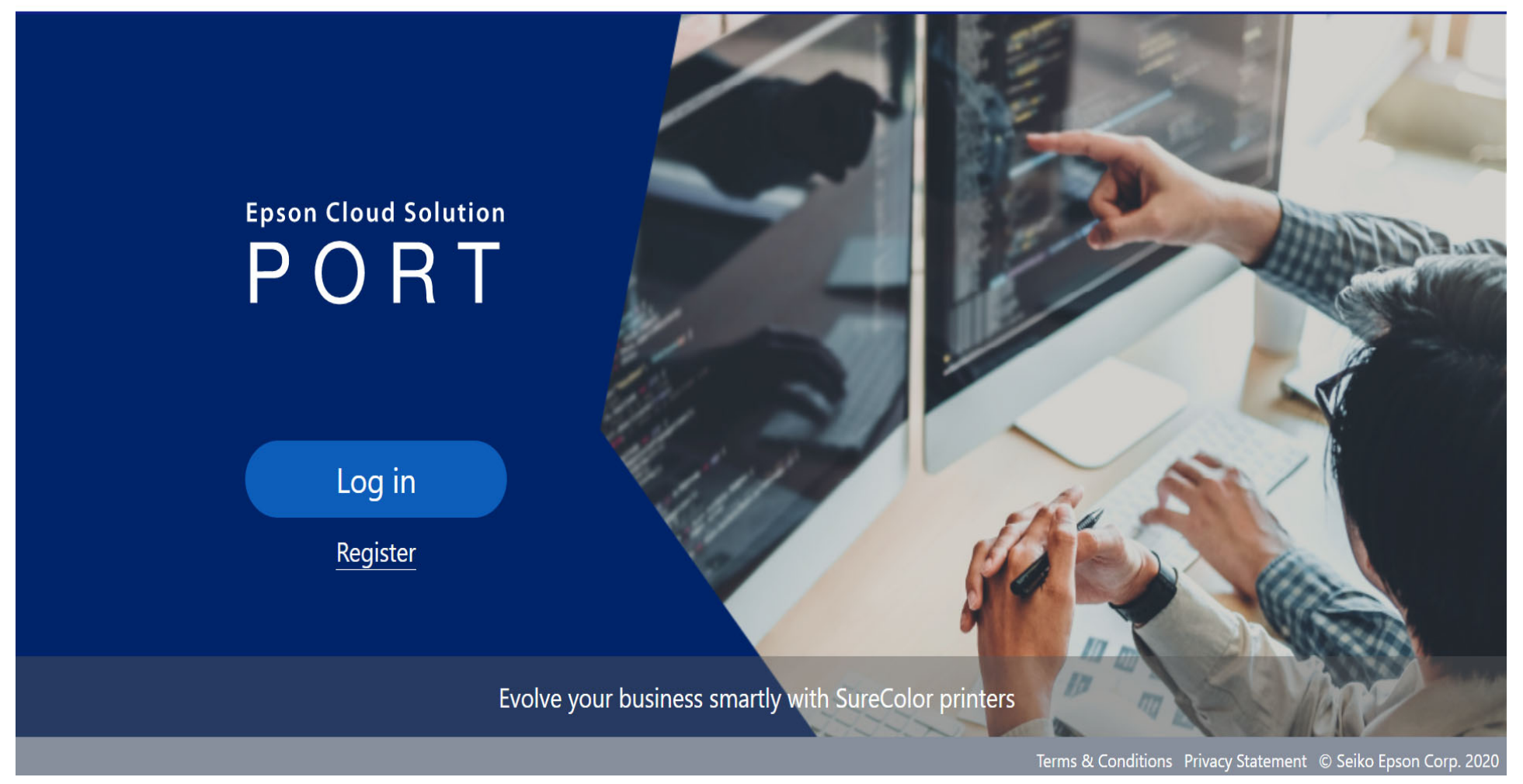

2. Agree to the Terms & Conditions and Privacy Statement. Enter the email address, password and region you would like associated with your Epson Global ID account. If the page is displayed in Japanese, use the drop-down list in the top right corner to change to your preferred language.

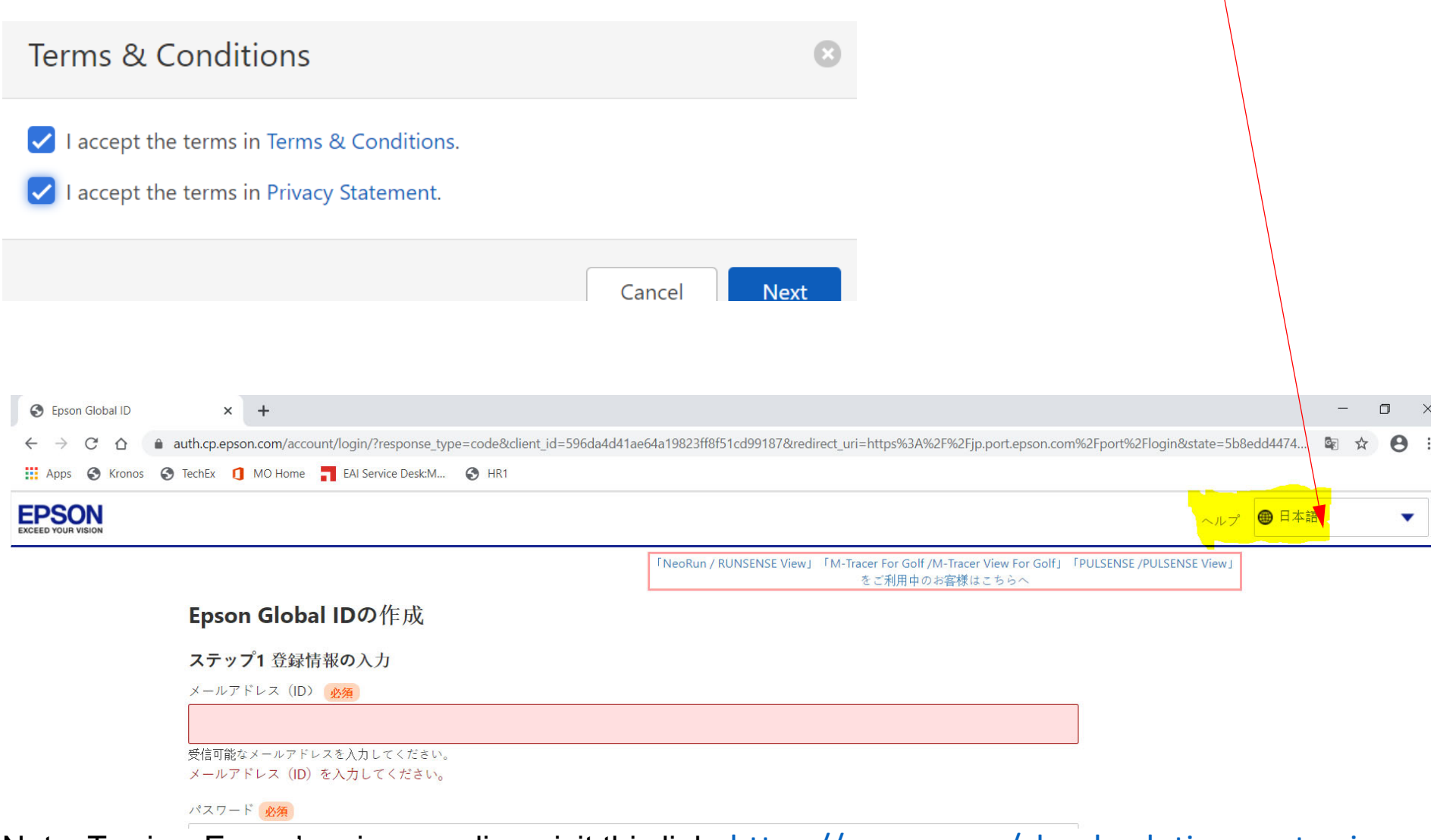

Note: To view Epson's privacy policy, visit this link: <u>https://epson.com/cloud-solution-port-privacy-</u> [policy.](https://epson.com/cloud-solution-port-privacy-policy)

3. Click "Send registration confirmation email" to generate the email to validate your account. You will receive an email with a verification code to complete Global ID account registration.

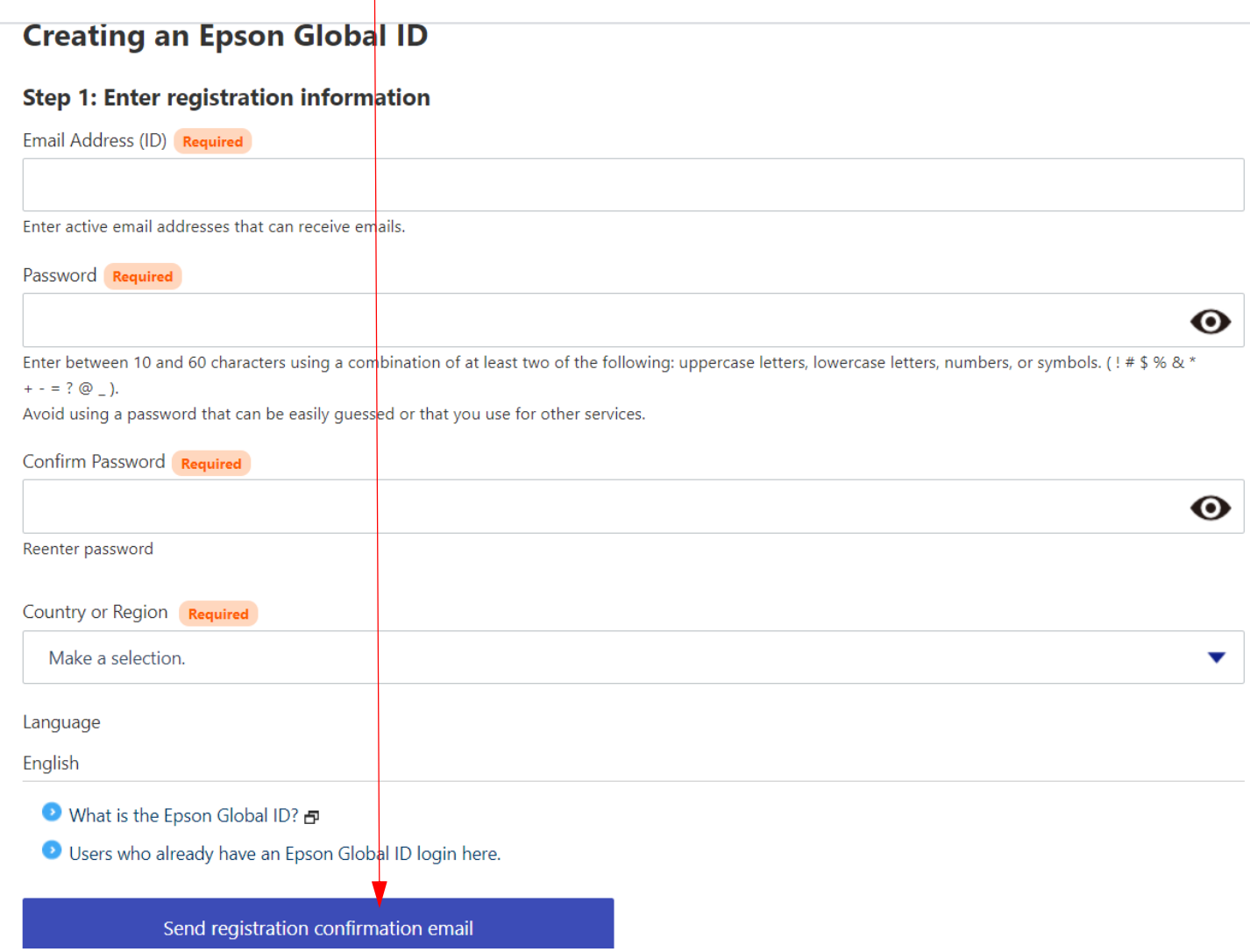

#### 4. Enter the verification code and click "Verify."

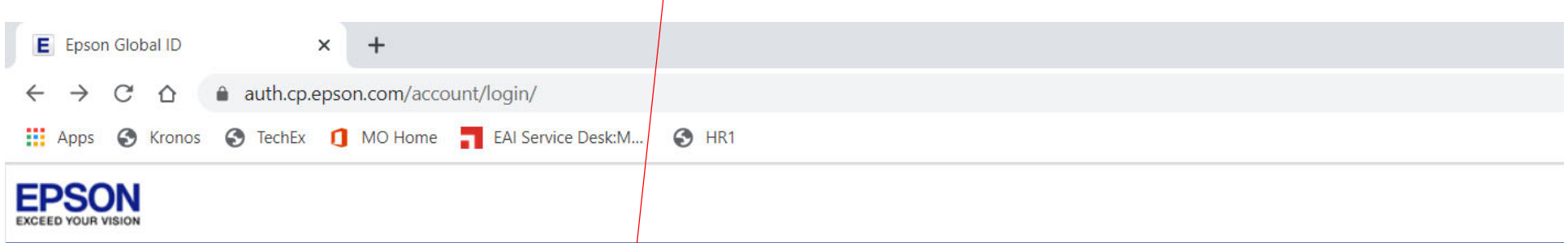

#### **Creating an Epson Global ID**

#### Step 2: Verify email address

A registration confirmation email for the Epson Global ID has been sent to "ron.ringler@ea.epson.com". Enter the verification code from the email within 30 minutes, and then click "Verify".

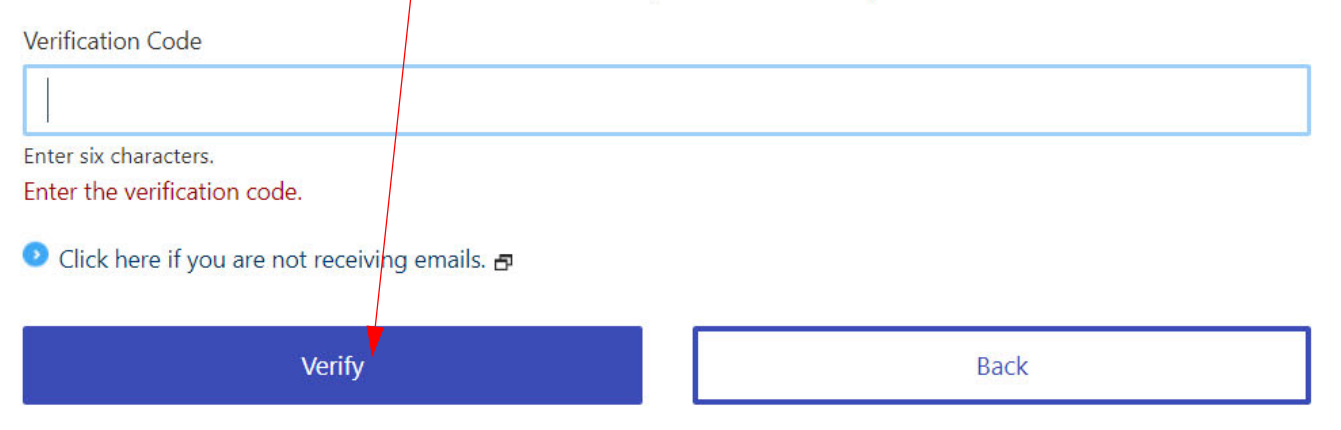

Once verified, you will receive another email confirming your Global ID account is registered.

## Registration verification for Epson Global ID

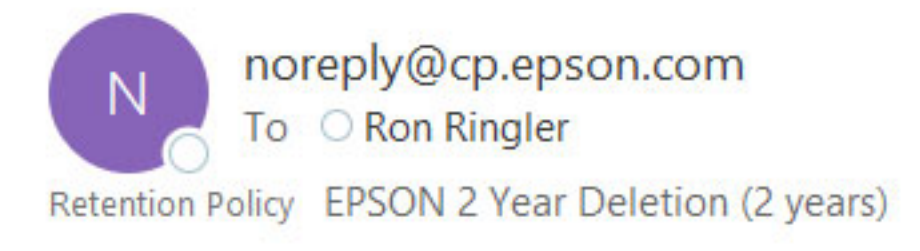

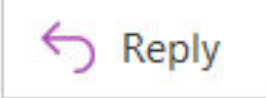

Expires 08/04/2022

[EXTERNAL EMAIL] This email originated outside the organization from noreply@cp.epson.cor attachments unless you know the sender.

Dear ea.epson.com

Thank you for using Epson Cloud Solution PORT.

Enter the following verification code to complete email address verification for Epson Global II You can use the email address you registered across shared services provided by Epson.

Verification code:

739799

# <span id="page-8-0"></span>**Creating an ECSP Organization**

1. Log into the Epson Cloud Solution Port and click on the gear-shaped icon. Click "Organization Information."

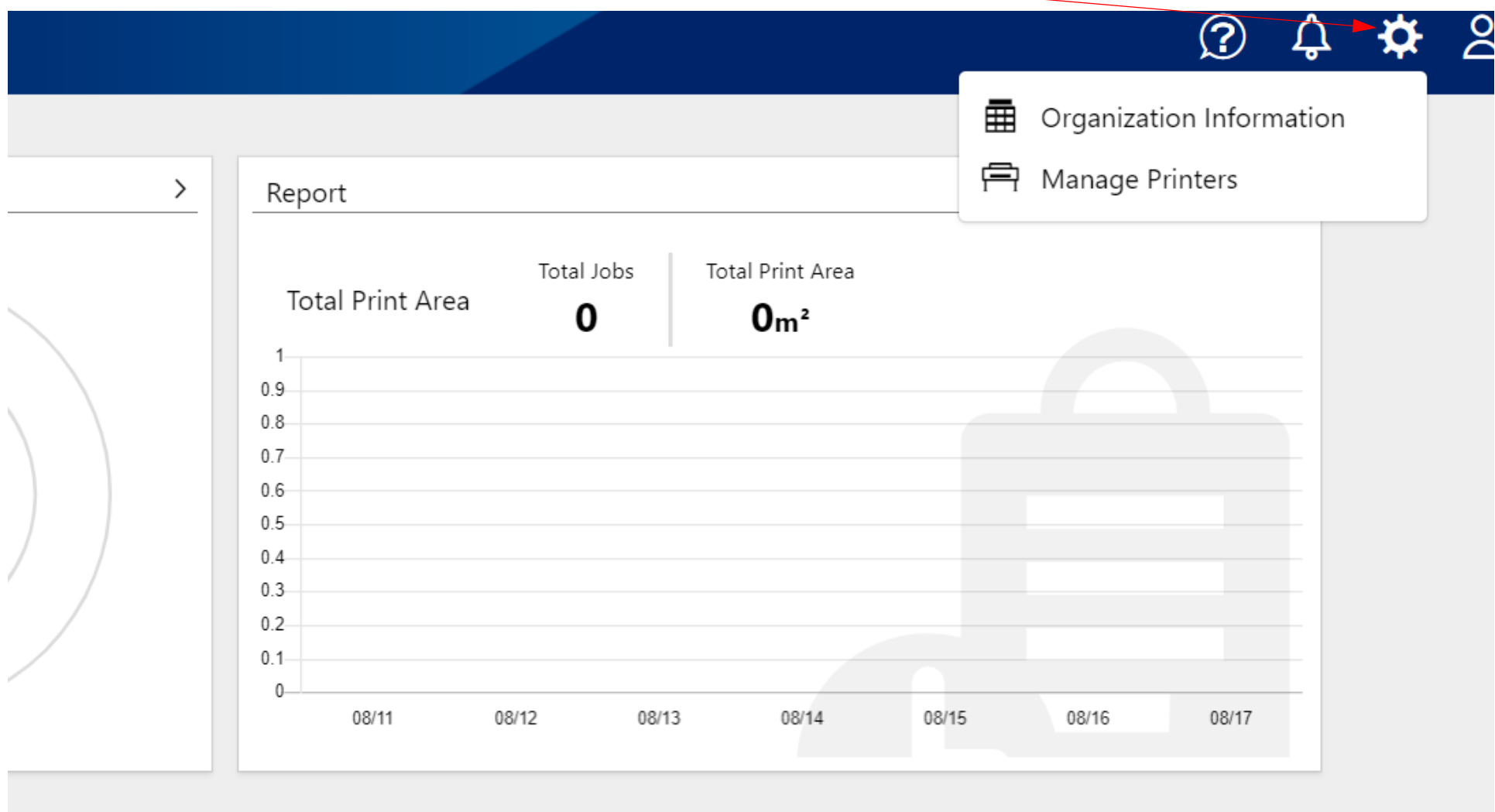

2. If you already created an organization and just want to register your account to it, click "Registering Accounts with Pre-Created Organizations." Enter the Organization ID and click "Search." Click "Join" to register your Global ID to the existing organization.

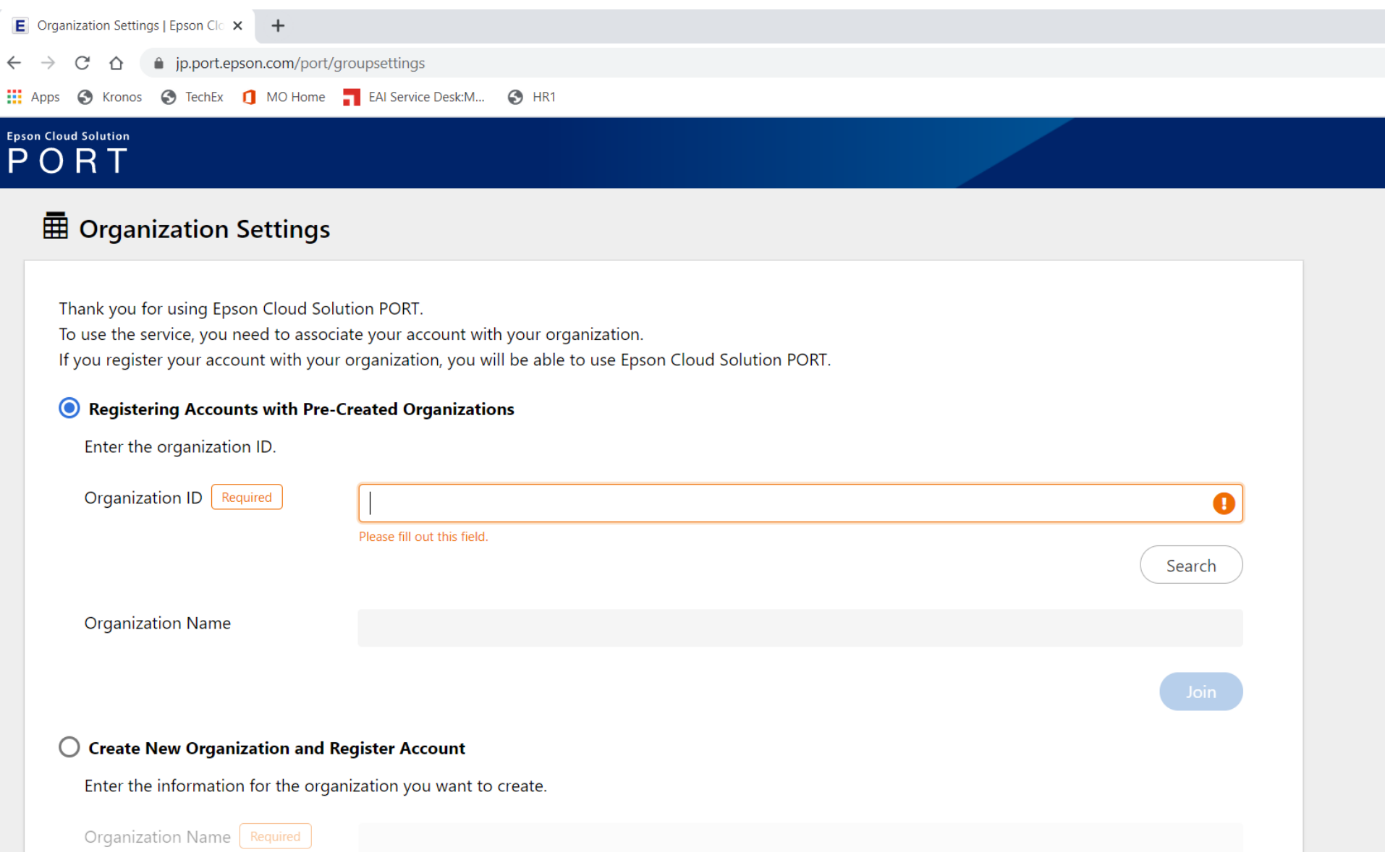

3. To create a new organization, click on "Create New Organization and Register Account." Fill in the required information and click "Apply." Please note that you cannot change the organization name, location or phone number once applied.

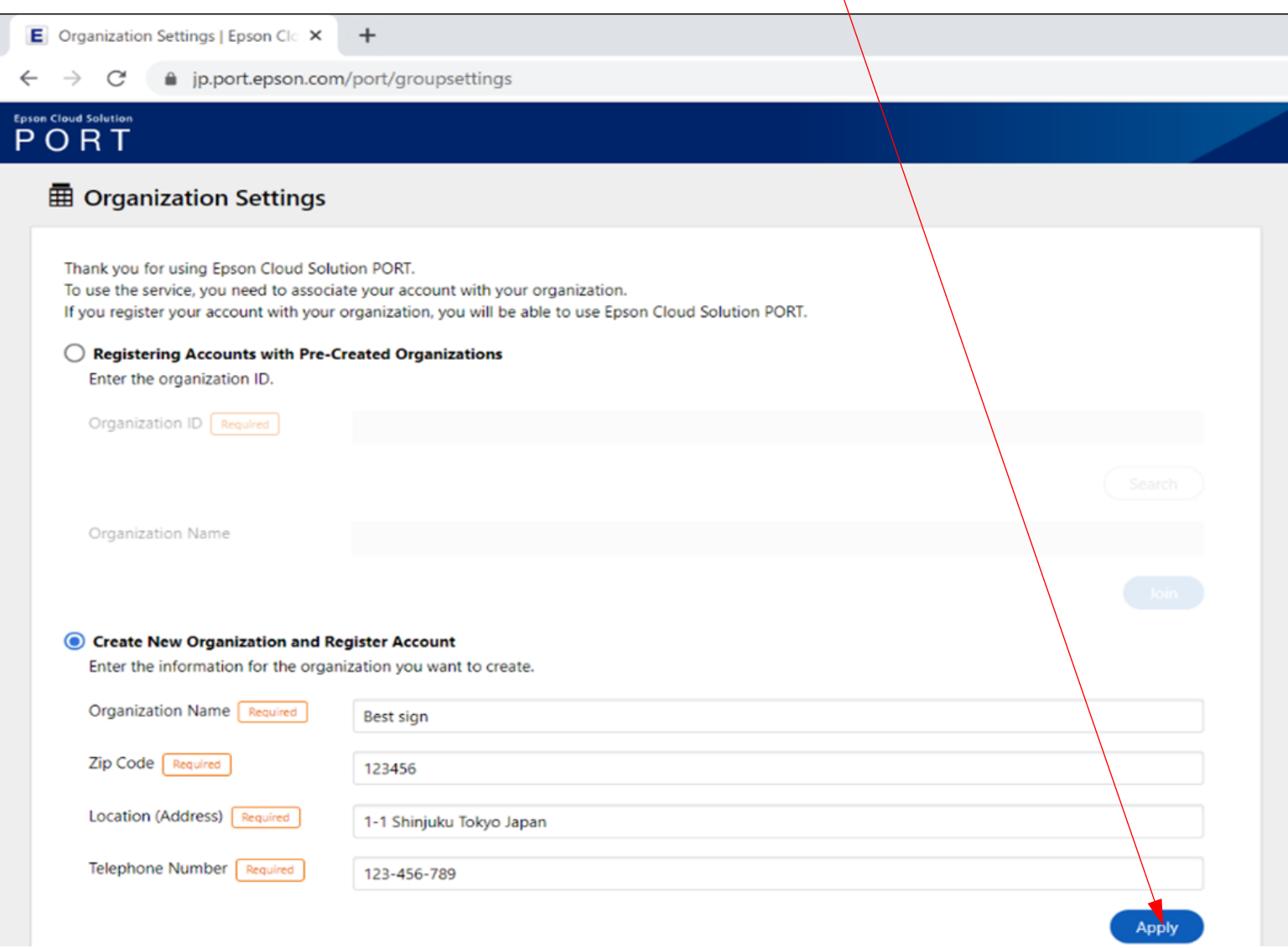

4. Click "OK" to complete registration of the organization. You will receive a confirmation email.

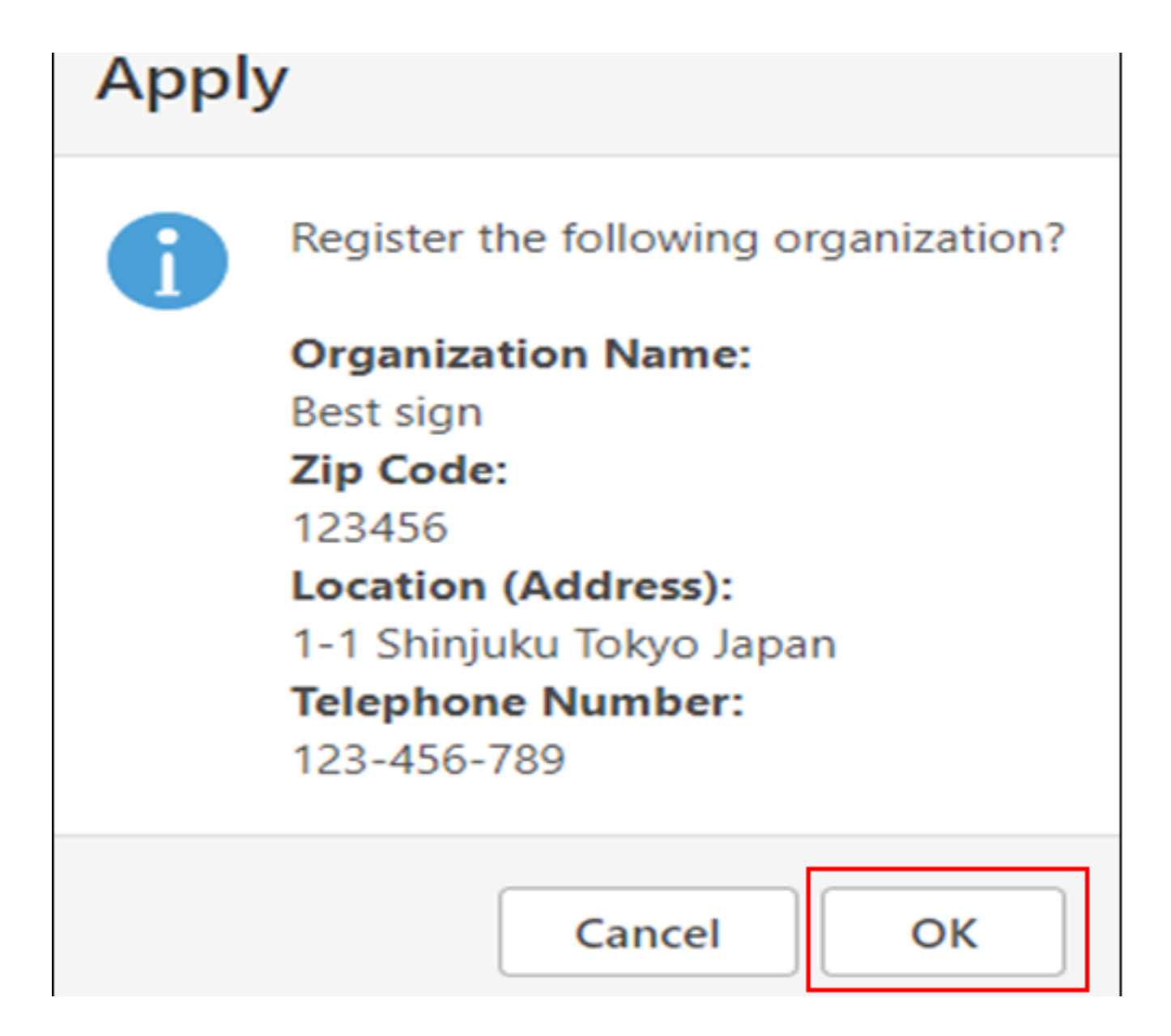

5. If you return to the "Organization Information" page, you will now see your organization's ID displayed along with the organization information. This ID can be linked to other accounts as shown in step 2.

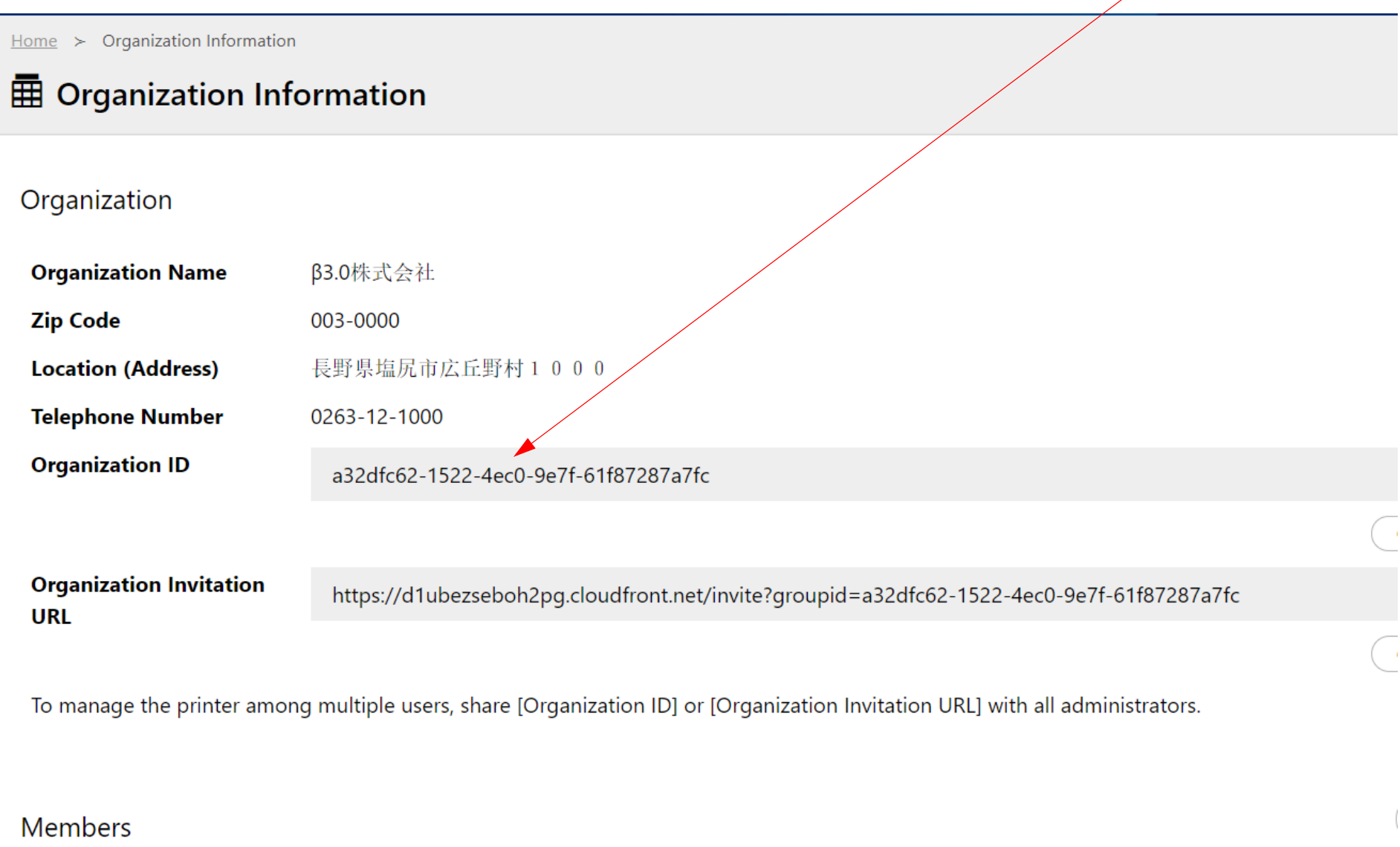

# <span id="page-14-0"></span>**Registering a Printer on ECSP**

1. Log into the Epson Cloud Solution Port and click on the gear-shaped icon. Click "Manage Printers"

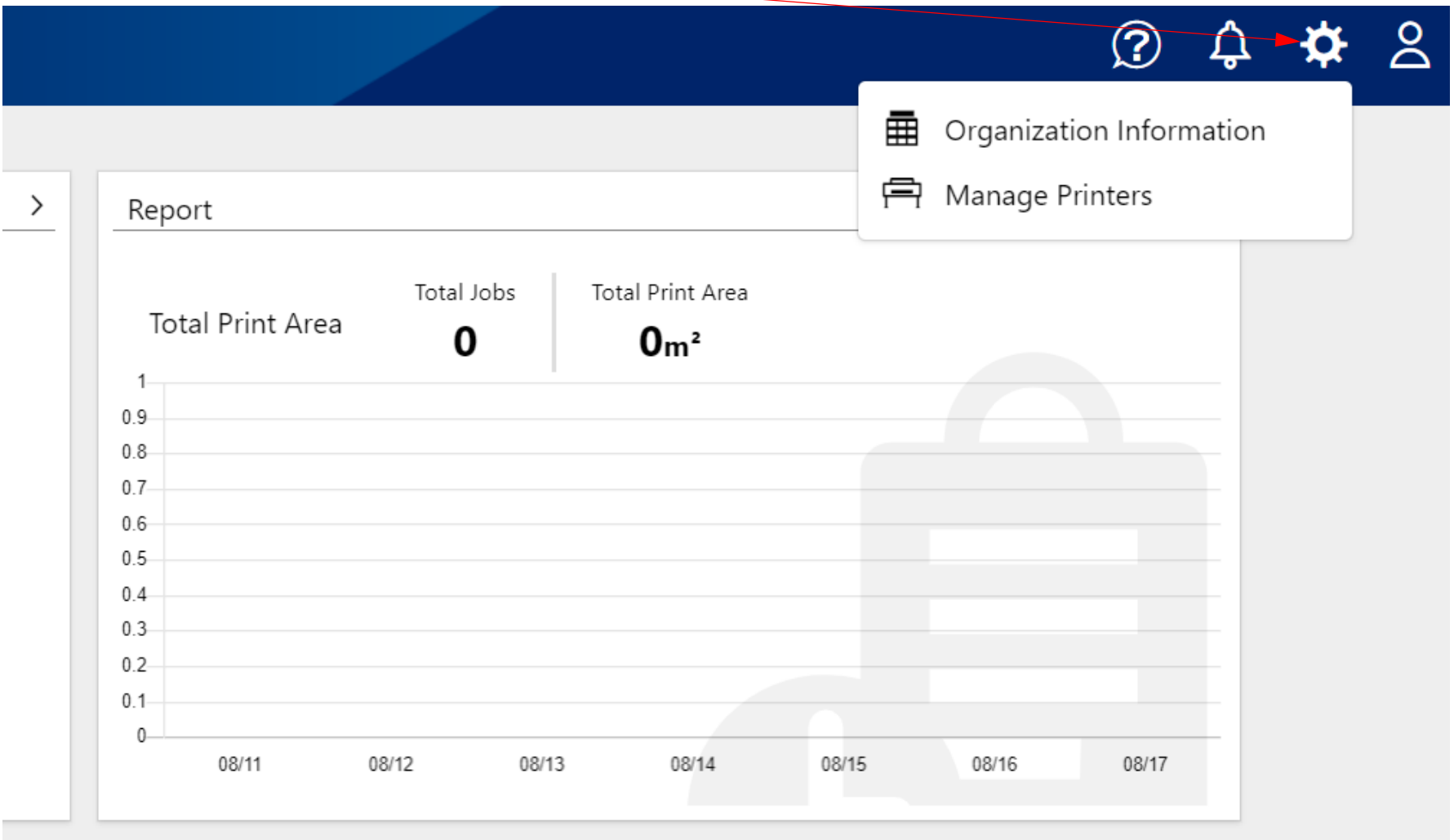

2. You see the list of printers associated with the organization. If you have not added a printer yet, the list will be blank.

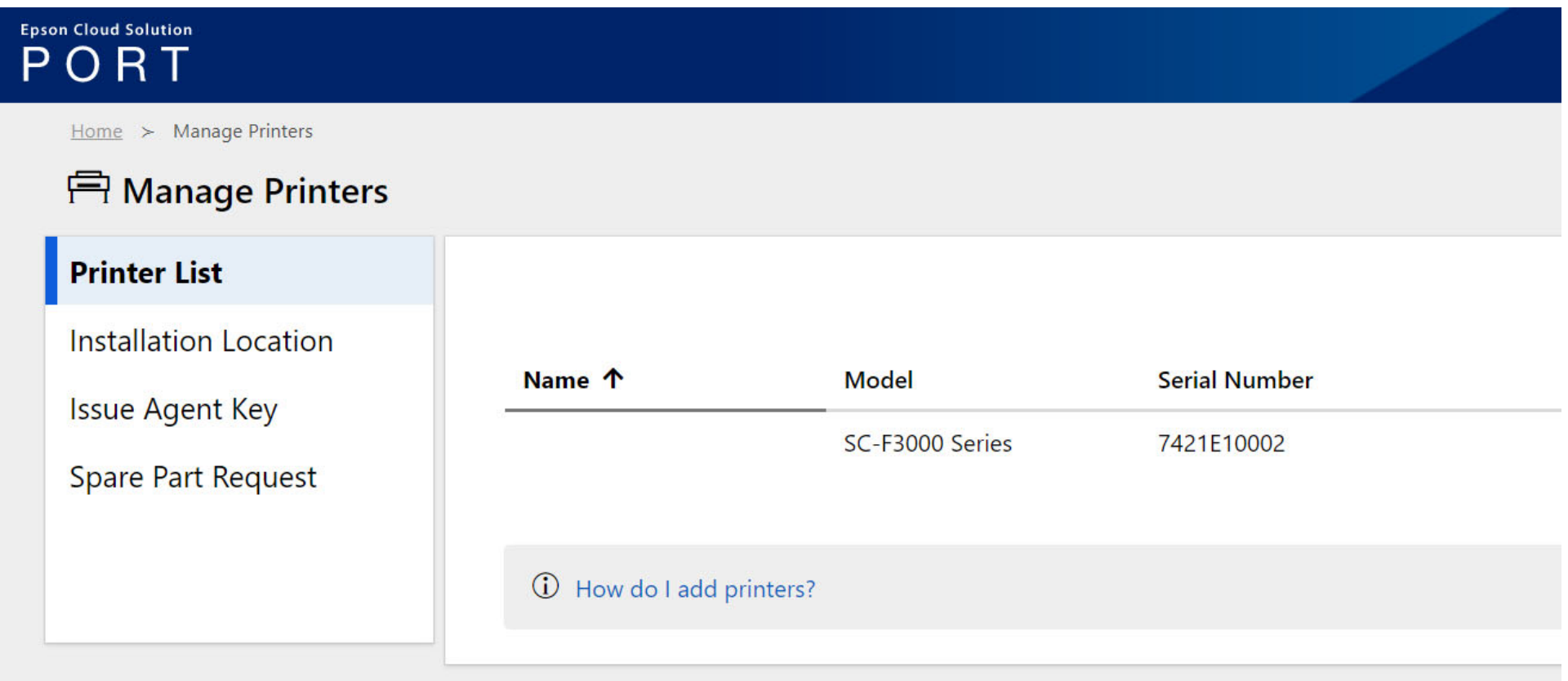

#### 3. To add a printer, click on "Issue Agent Key."

**Epson Cloud Solution** ORT

 $Home$  > Manage Printers

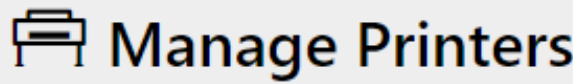

**Printer List** 

**Installation Location** 

**Issue Agent Key** 

Spare Part Request

Agent Key

iqeM3r/toGMjdjZgq+3ROnr3av8ccnacv+OyV97WM66l DA1ZjZkNDRiNjVjNGQ3M2JjNGVlNDk0OTc0NDQ1MGI

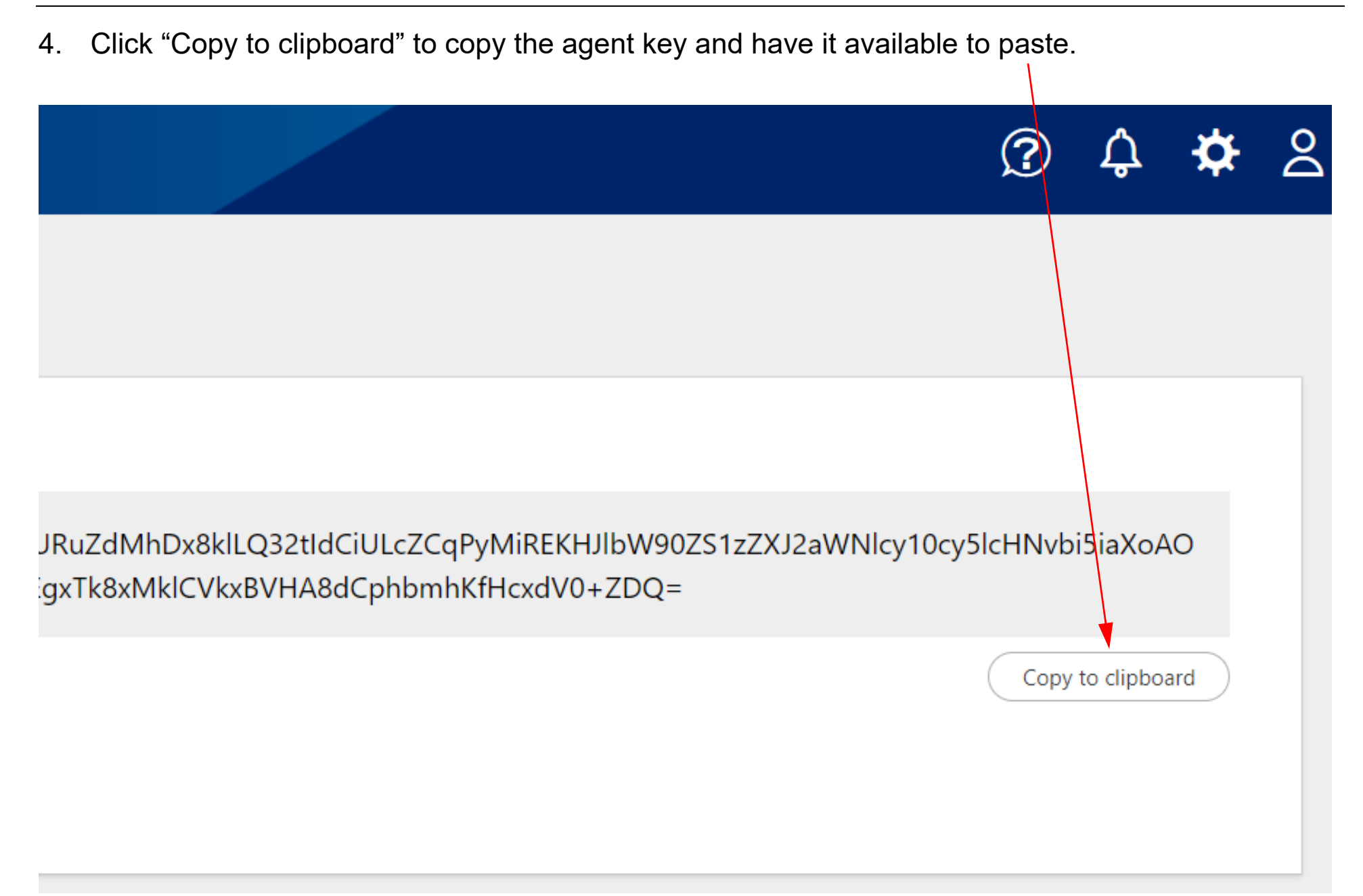

5. Type the IP address of your printer into a browser to access the Web Configuration settings. Click on the "Printer Data Sharing" tab.

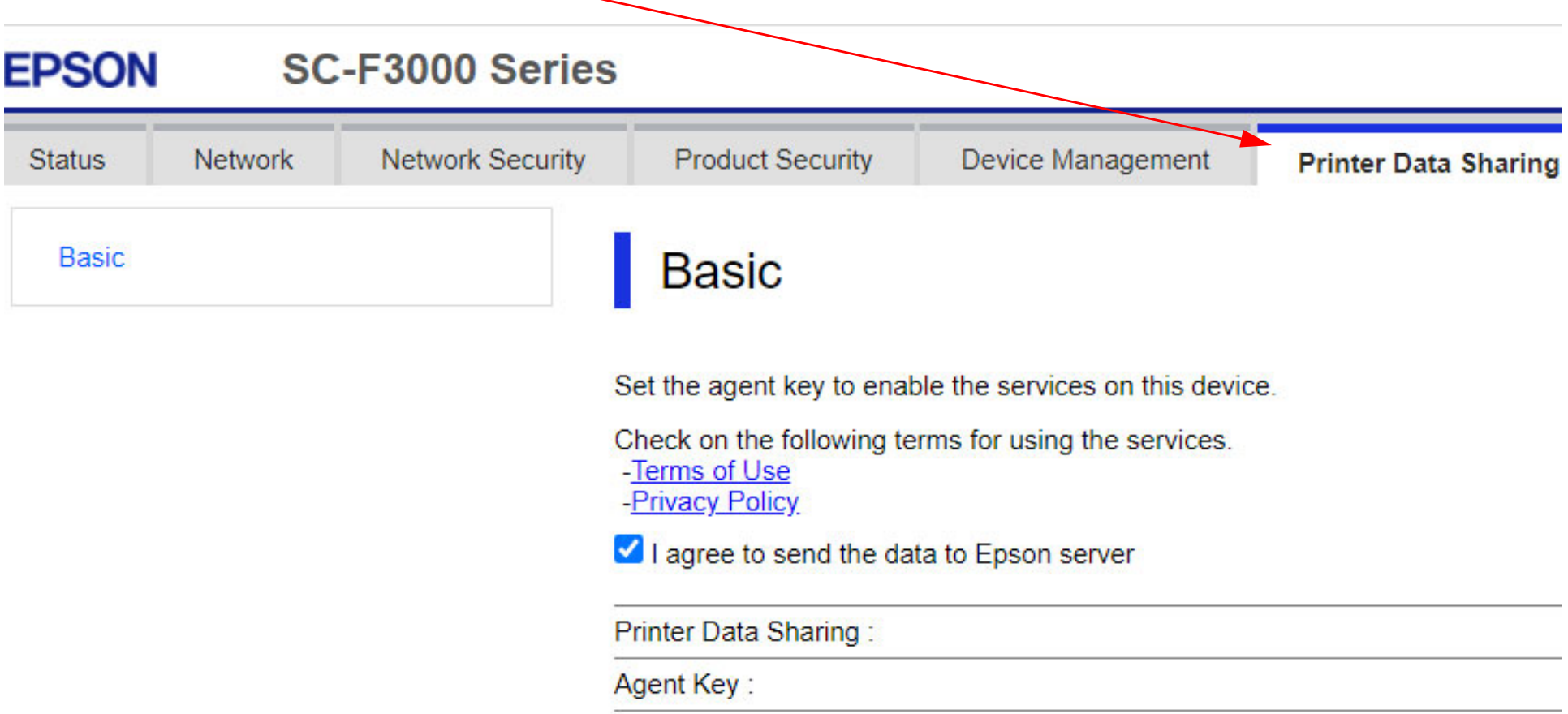

Note: If the administrator password is enabled, enter the password when prompted.

6. Set the "Printer Data Sharing" option to "Enable" and check the box to agree to send data to the Epson server. **Please review the Terms of Use and Privacy Policy before agreeing to share data to the Epson server**. Paste the agent key into the "Agent Key" line.

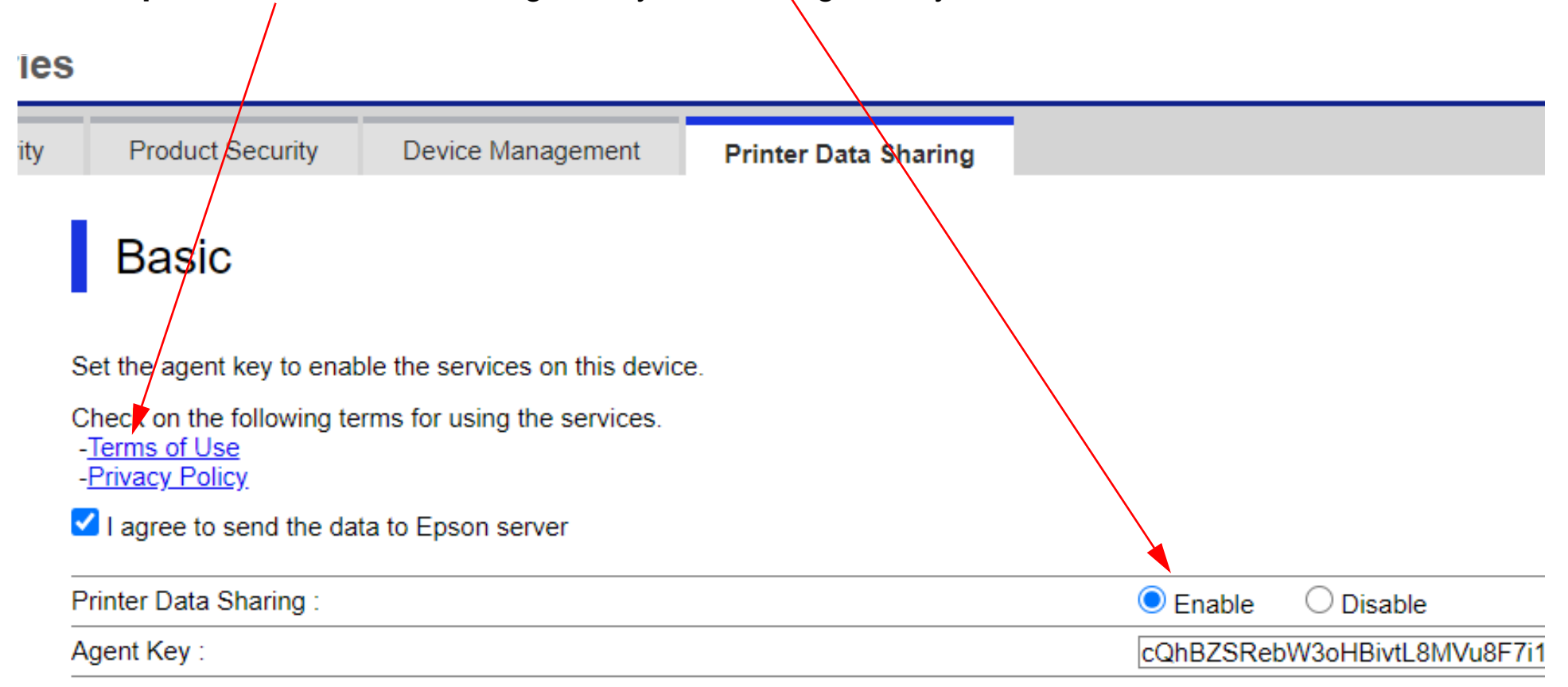

The Web Configuration page should display a "Setup complete" message. The printer will now be available in the Epson Cloud Solution Port.

#### SC-F3000 Series

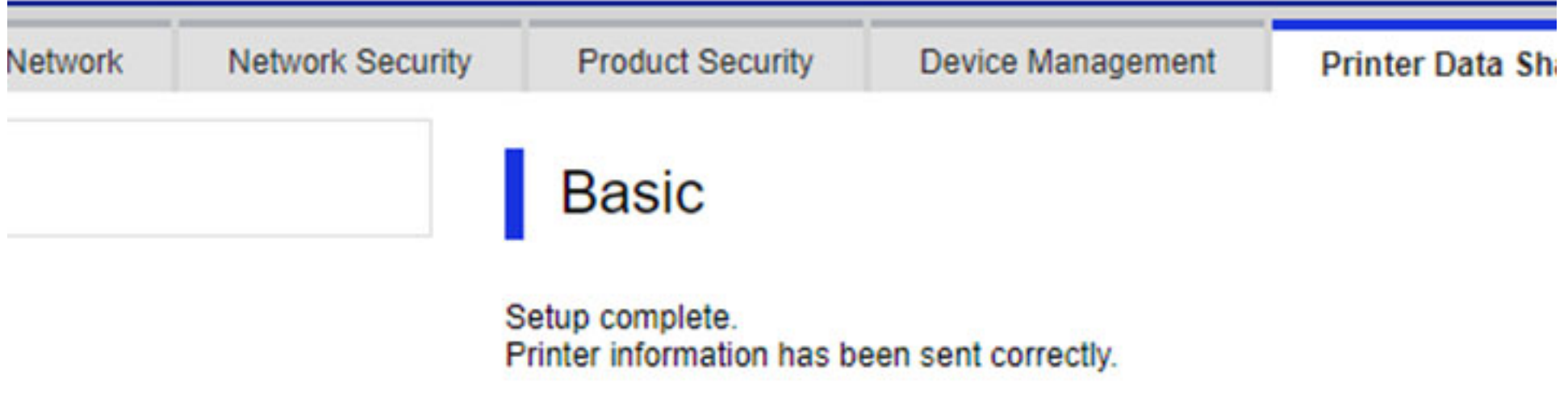

7. If you receive a "Setup failed" message, check your network settings and make sure you copied the agent key correctly.

### SC-F3000 Series

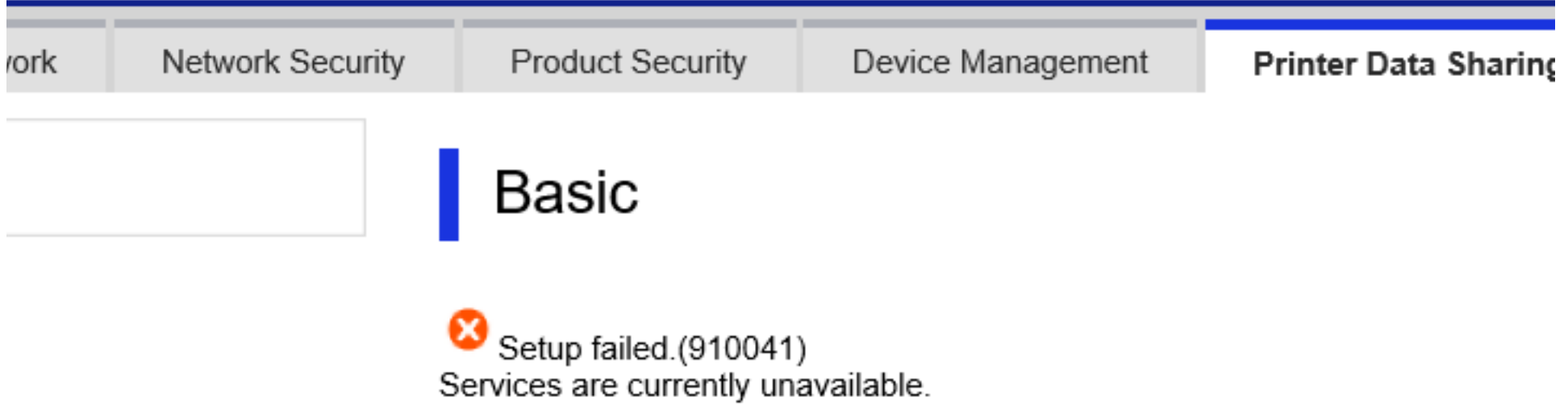

Try again later.

8. Return to the "Manage Printers" page in the Epson Cloud Solution Port. If you are still logged in, log out and then back in. You can now view the printer serial number and assign a name and installation location using the "Edit" button if you choose.

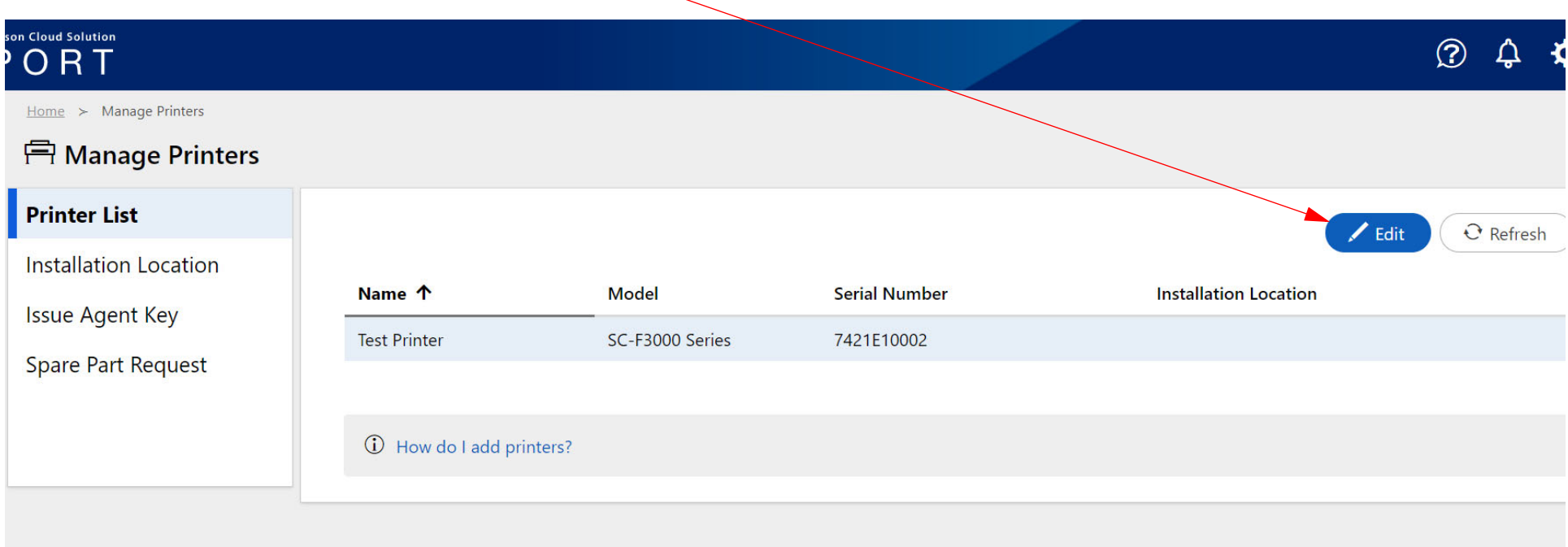

# **Activating User Self-Repair Mode**

<span id="page-24-0"></span>**Note: This chapter applies only to customers who have purchased a User Self-Repair service contract**

1. Click on the gear icon and access the "Organization Information" page.

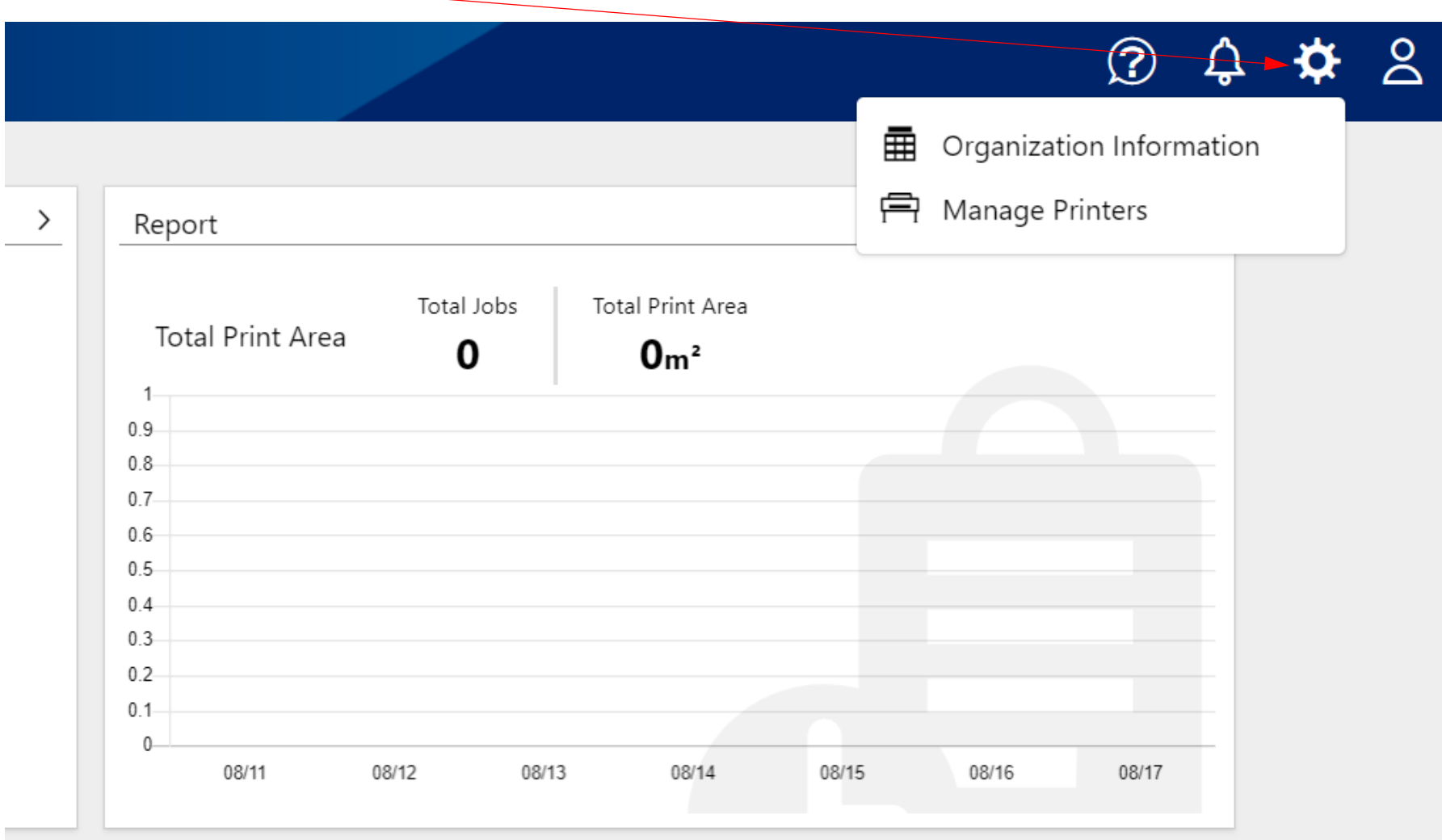

#### 2. Identify the Organization ID and click on the "Copy to Clipboard" button.

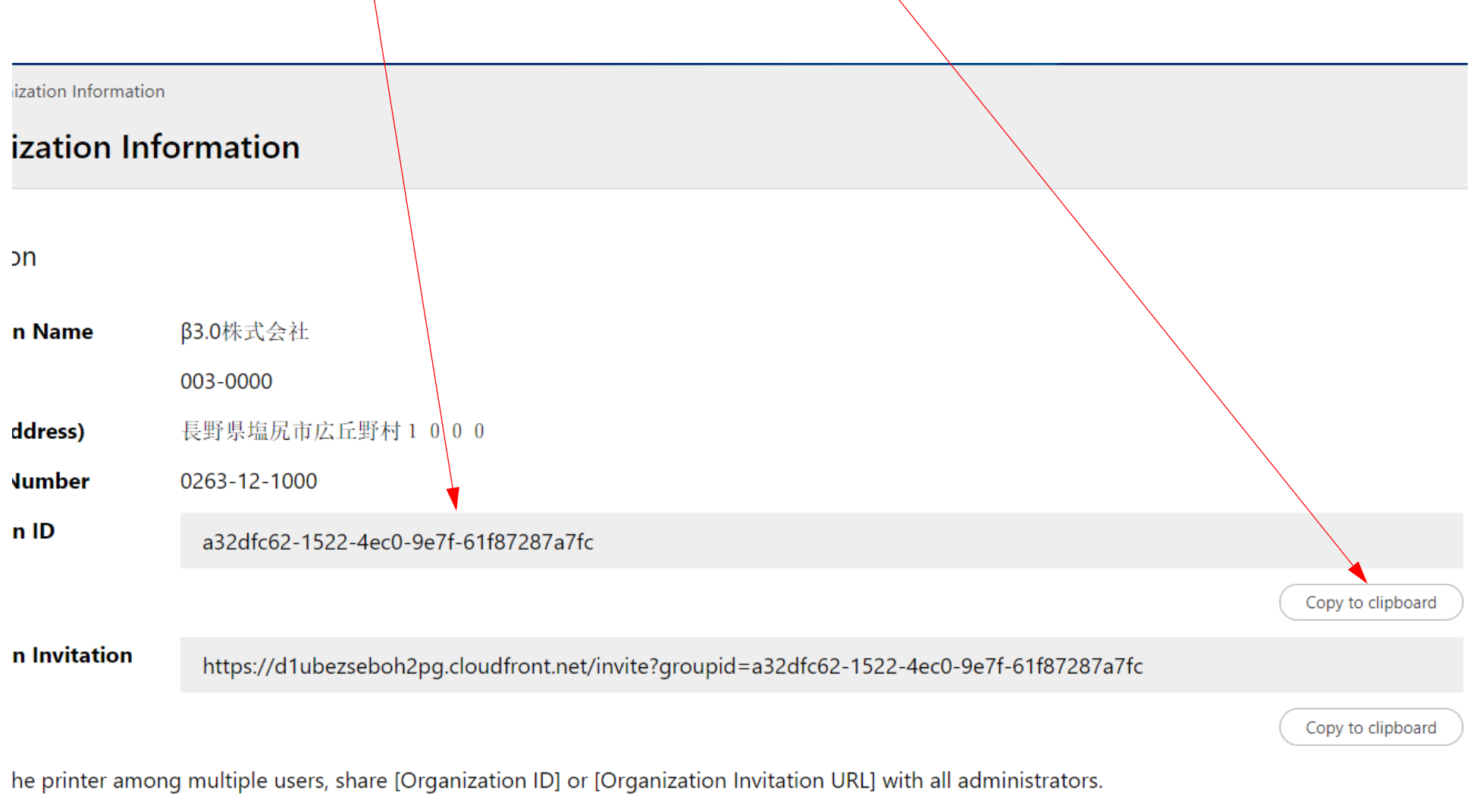

 $\Theta$  Refresh

3. Call the Epson Pro Graphics Advanced Support line at: 1-800-234-1445 **(Note: This phone number is to be used for User Self-Repair activation only).** Inform the representative that you would like to activate the User Self-Repair mode on the printer. You will be asked to provide a phone number and the printer's serial number to look up your information. Once your information is verified, the representative will provide an email address to send your Organization ID. With the Organization ID already copied to the clipboard, paste it into the email and send to the representative. The rep will again confirm the printer's serial number and activate User Self Repair on the printer.

**Note: Once User Self Repair has been activated by Epson, please refer to the "ECSP Head Ordering" chapter of this guide for printhead ordering and the "Self-Repair, How to Replace the Print Head" guide for the selfrepair process**.

## <span id="page-28-0"></span>**ECSP Dashboard**

1. Log into the Epson Cloud Solution Port. With at least one printer registered, you can now access the Printer Operation Status and Report from the main Dashboard.

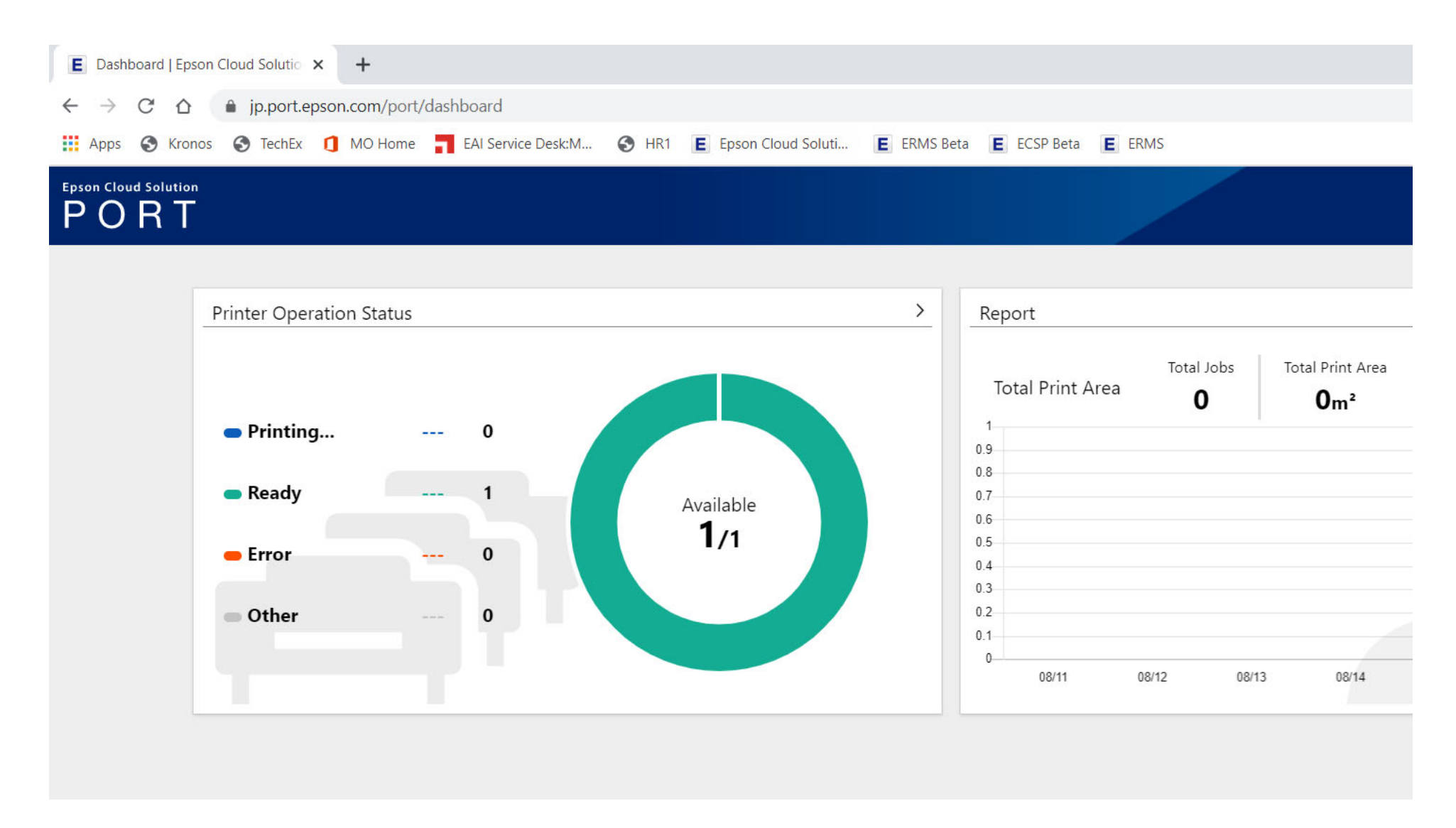

2. Click on the "Printer Operation Status" window to view the current status of the printer(s). A summary of all printer operations is displayed across the three windows at the top while the individual status of each printer is displayed below.

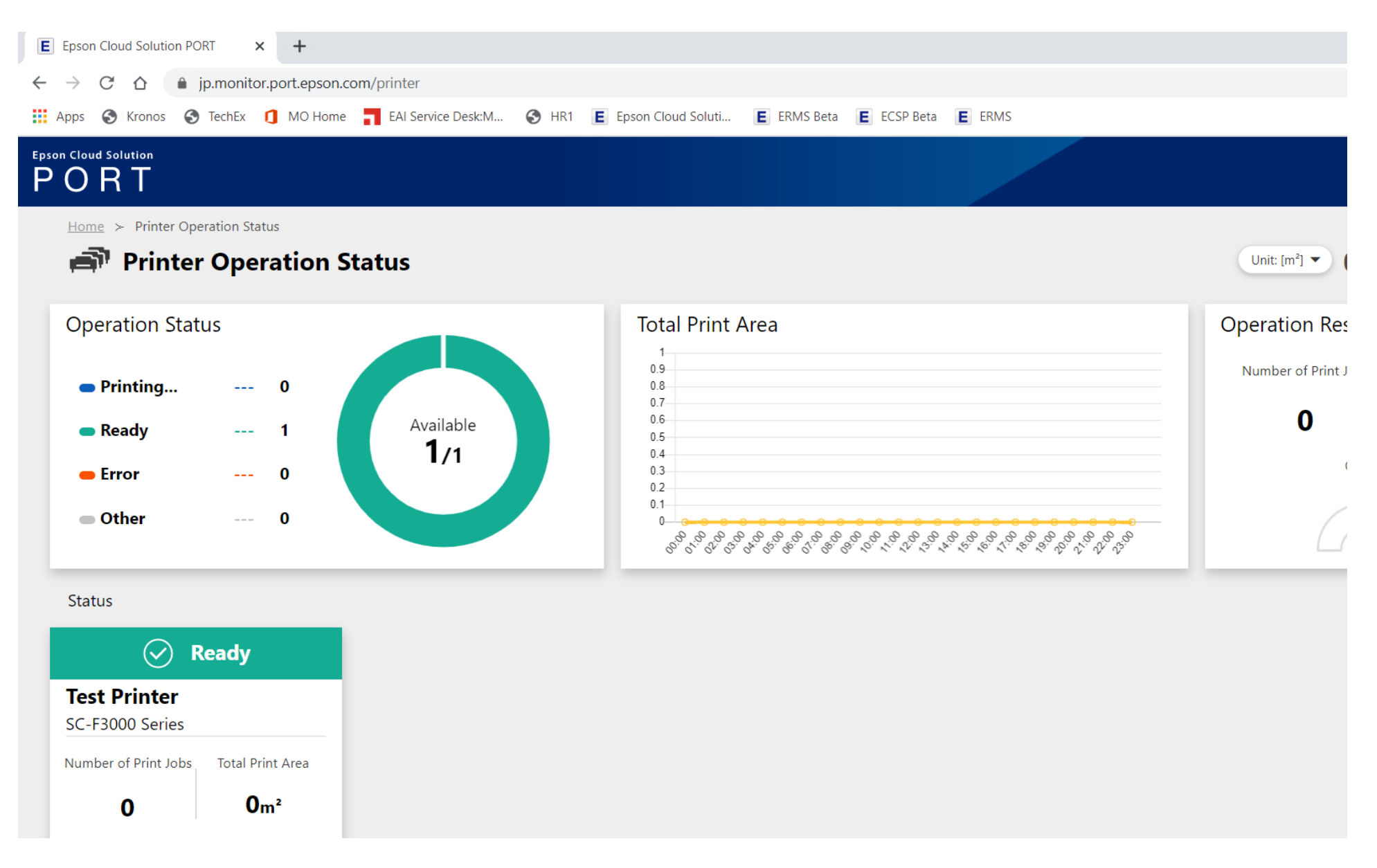

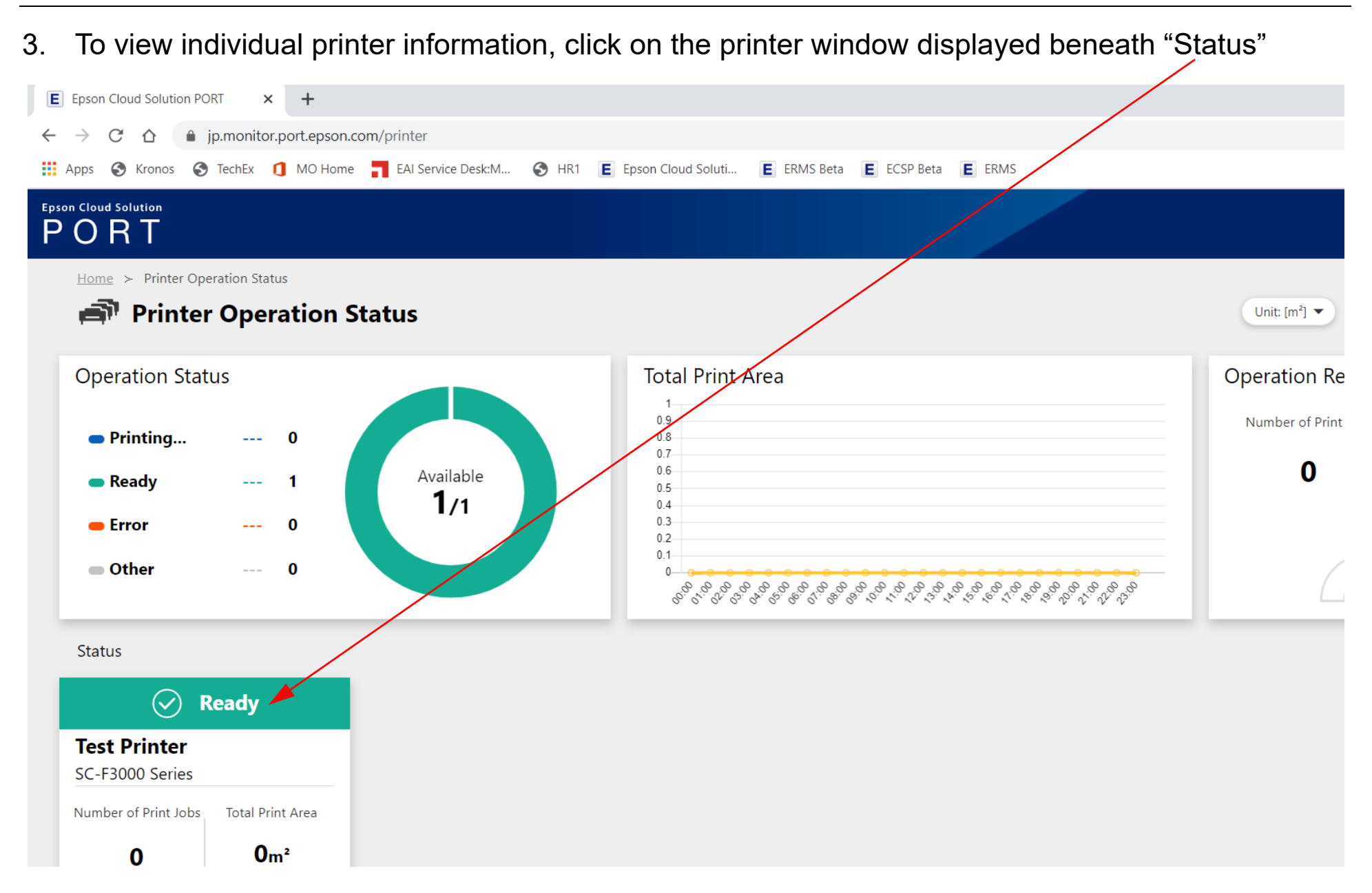

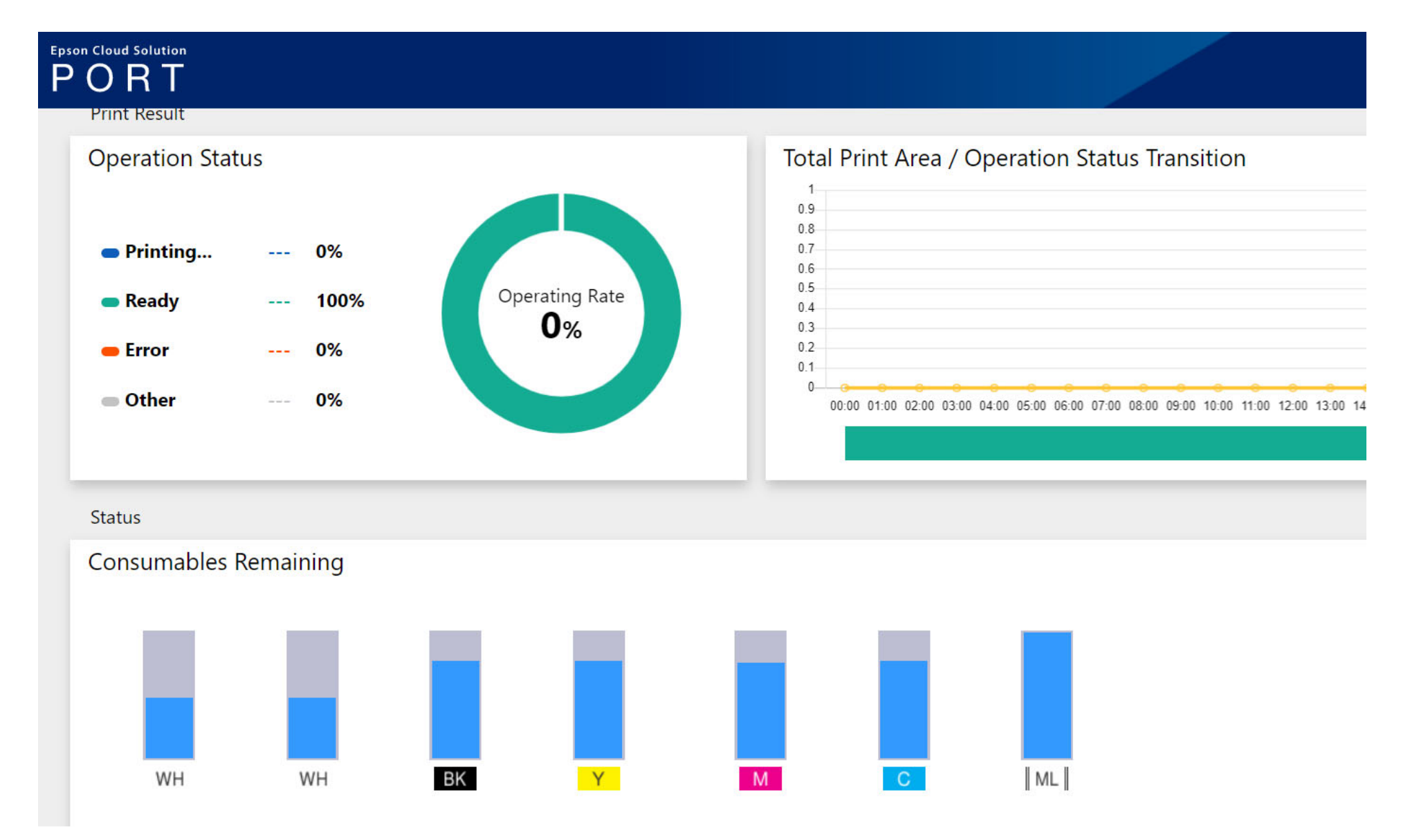

#### <span id="page-33-0"></span>11/9/20

# **ECSP Print Head Ordering**

1. Log into the Epson Cloud Solution Port and click on the gear-shaped icon. Click "Manage Printers"

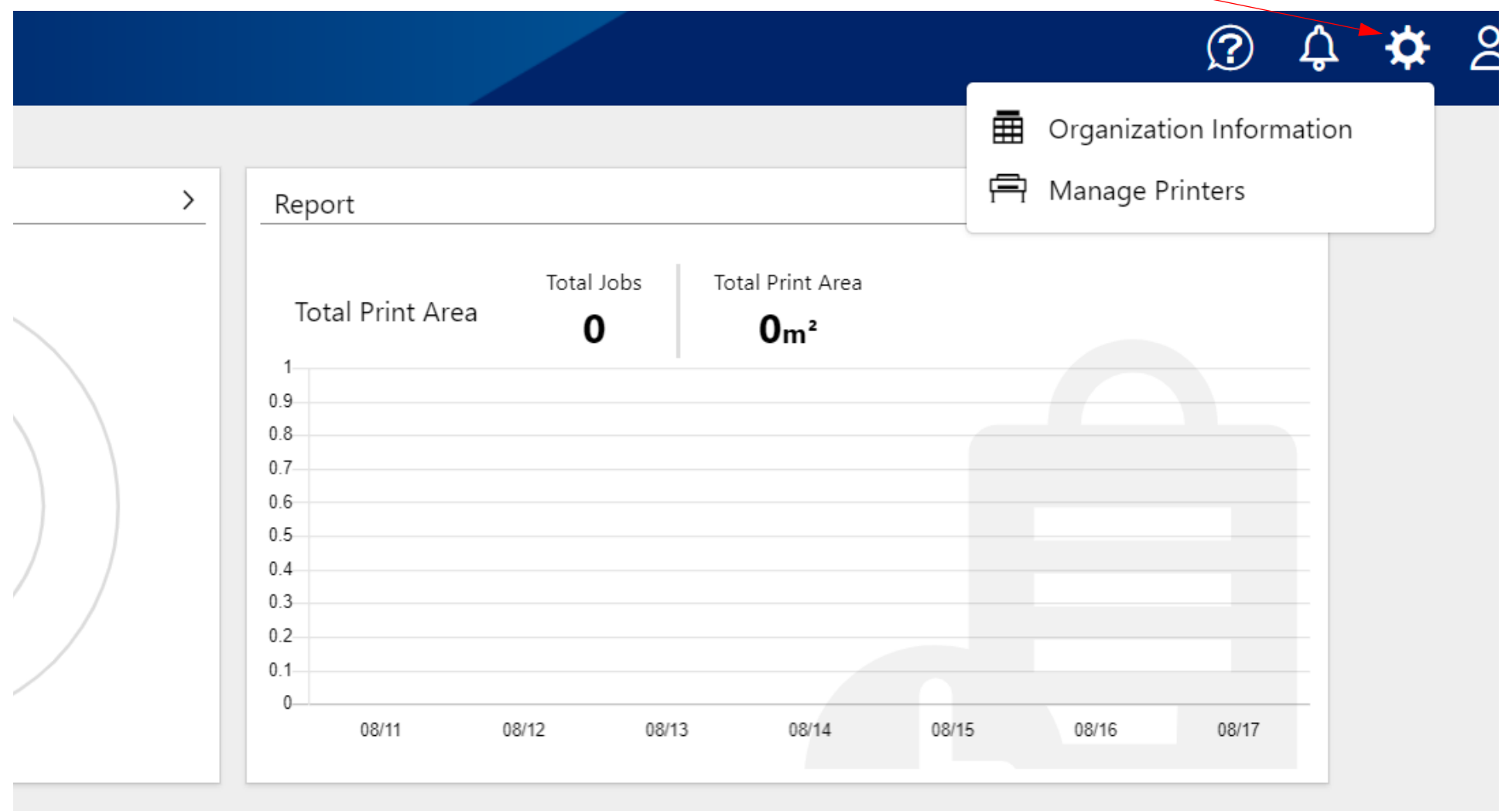

2. Click on "Spare Part Request." A list of registered printers and the most recent print head request will be displayed along with buttons to refresh the printer list and make a new request.

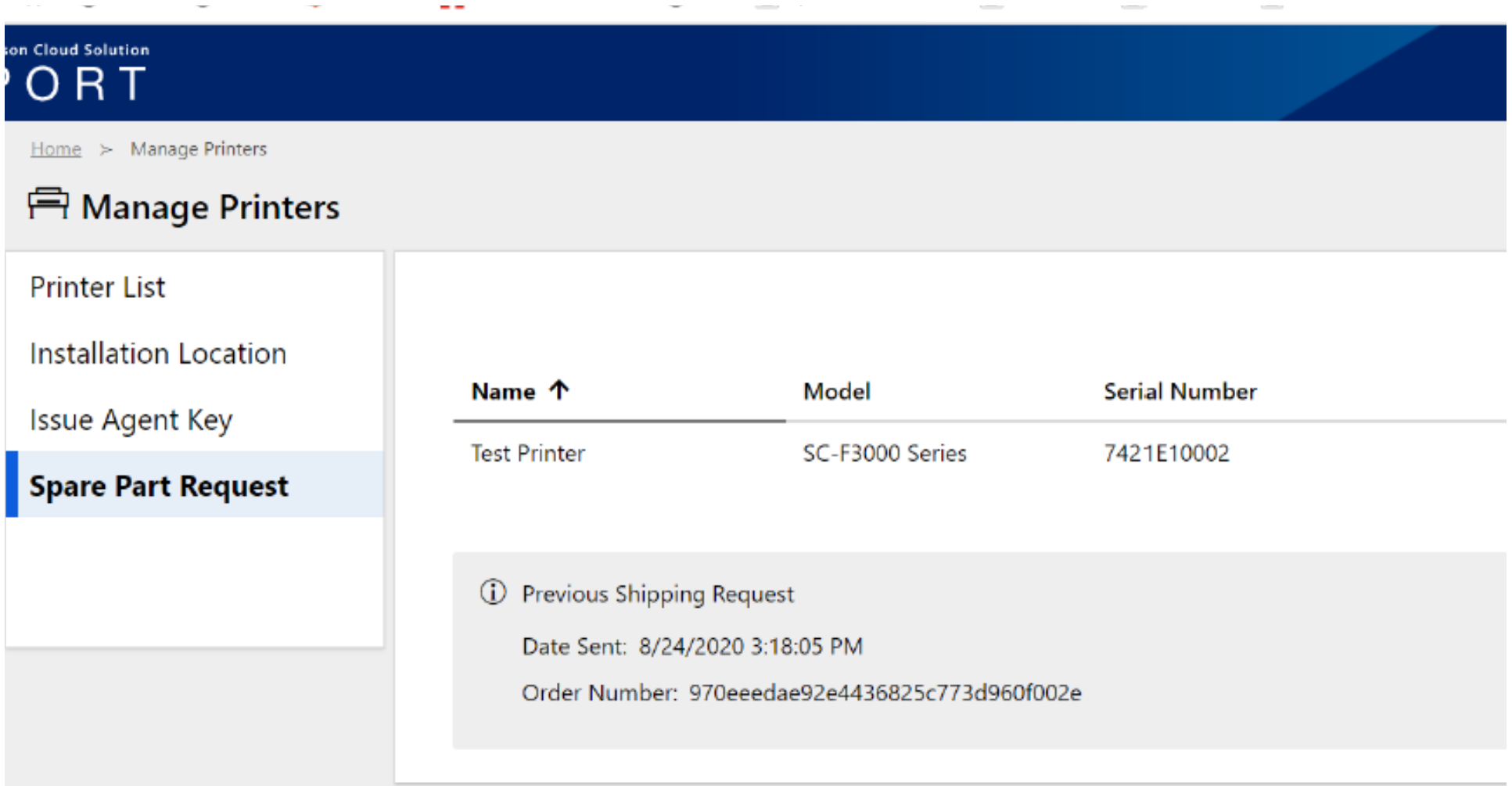

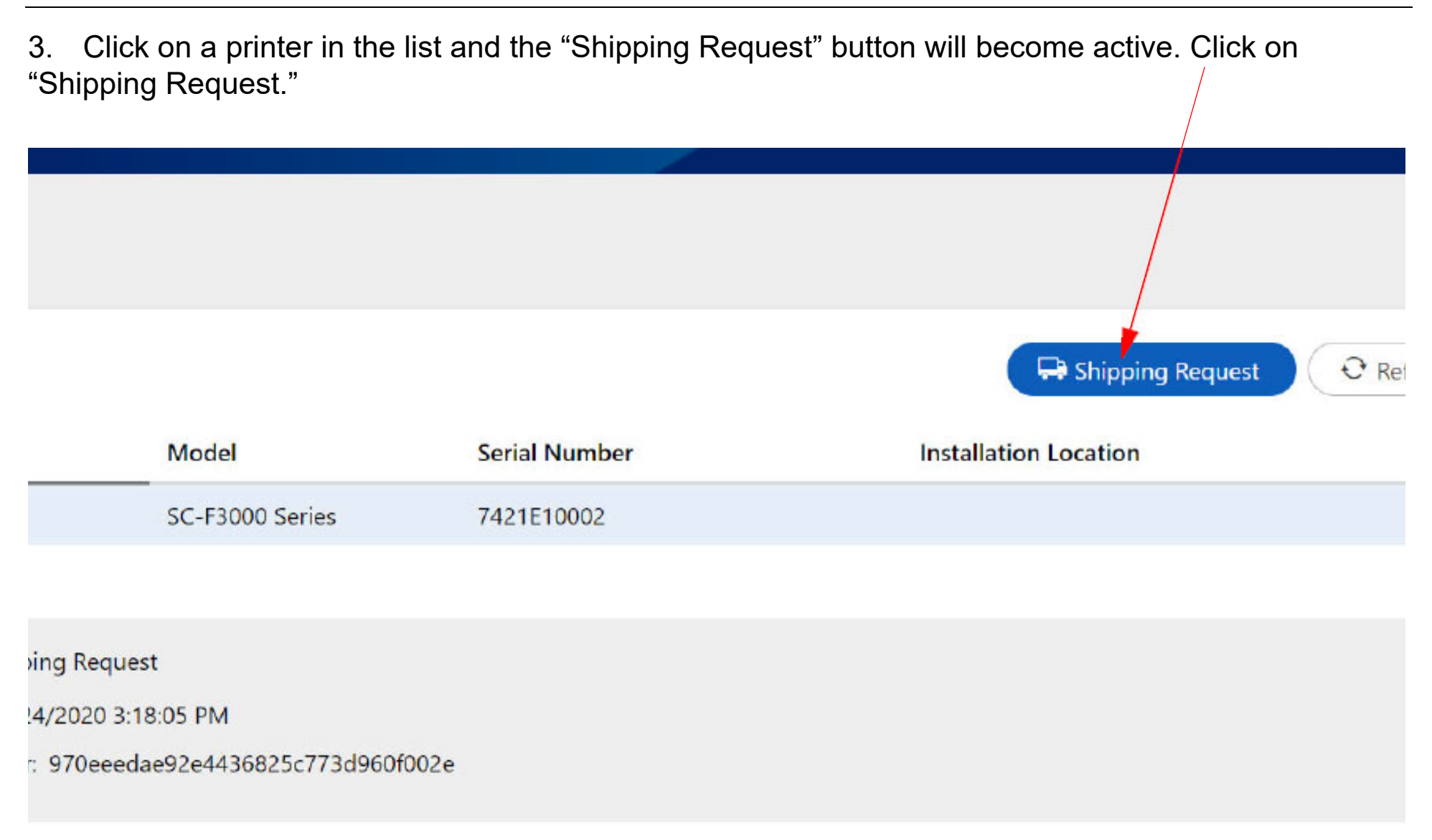

4. Fill out the shipping request form and click "OK." Comments are optional and for the shipper's purposes only.

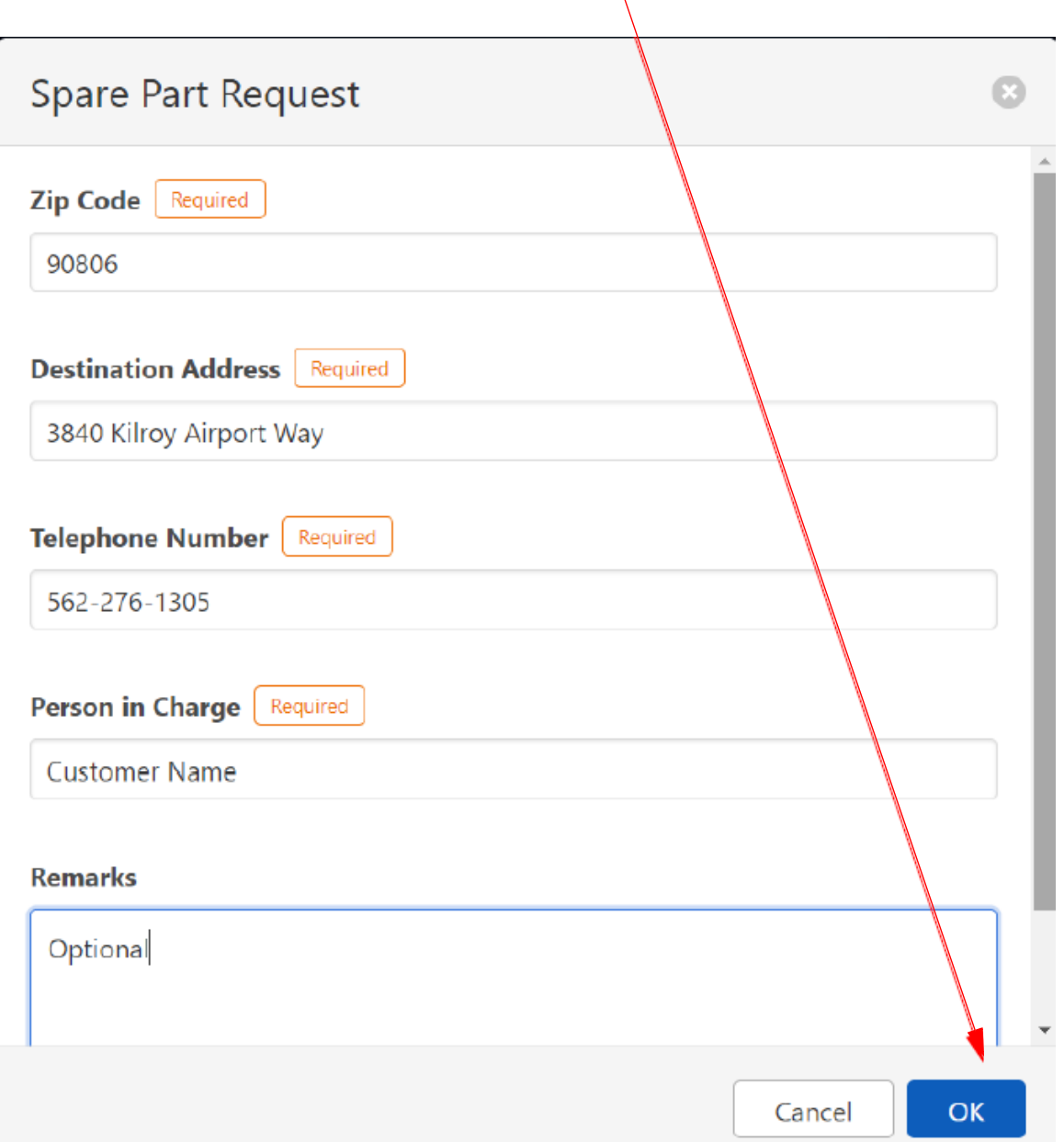

5. A pop-up window will appear to confirm the print head request. Click "OK" to confirm the request for a print head order to be placed.

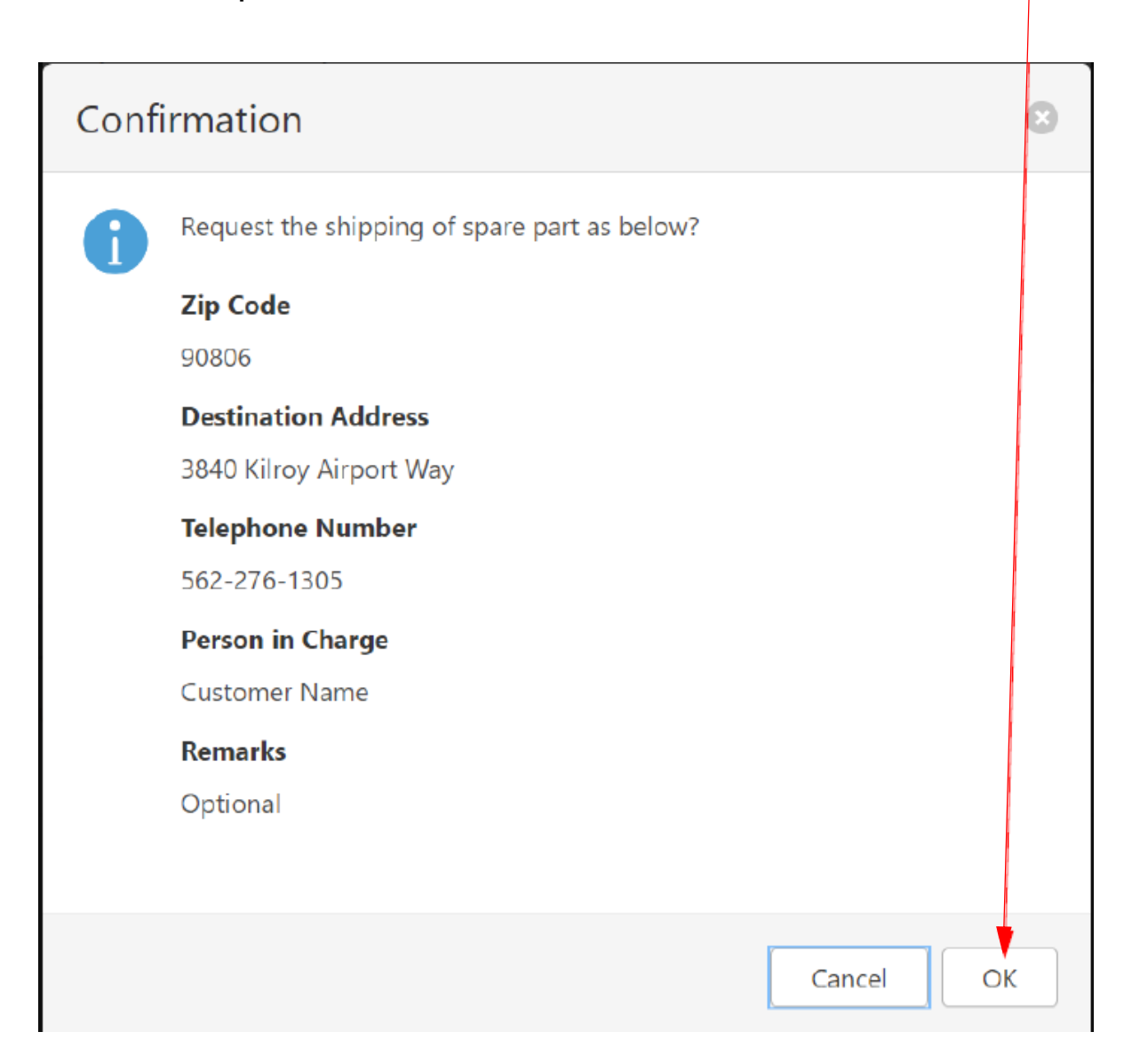